Dokumentation der Antragsbearbeitung in der FöP-Gruppe **780 – Liquiditätsengpass kl. Unternehmen (Covid-19)**.

Zunächst wird hier aus der Sicht des Antragstellers die Antragstellung im Kundenportal dokumentiert. Sie dient zur Darstellung der einzelnen Schritte, die in der Antragstellung durchlaufen werden müssen, bis der Antrag bei der NBank eingeht.

# 1 Wie komme ich zum Kundenportal?

#### 1.1 Aufrufen der NBank-Homepage

Über die **Homepage der NBank** und dort auf **Kundenportal** klicken:

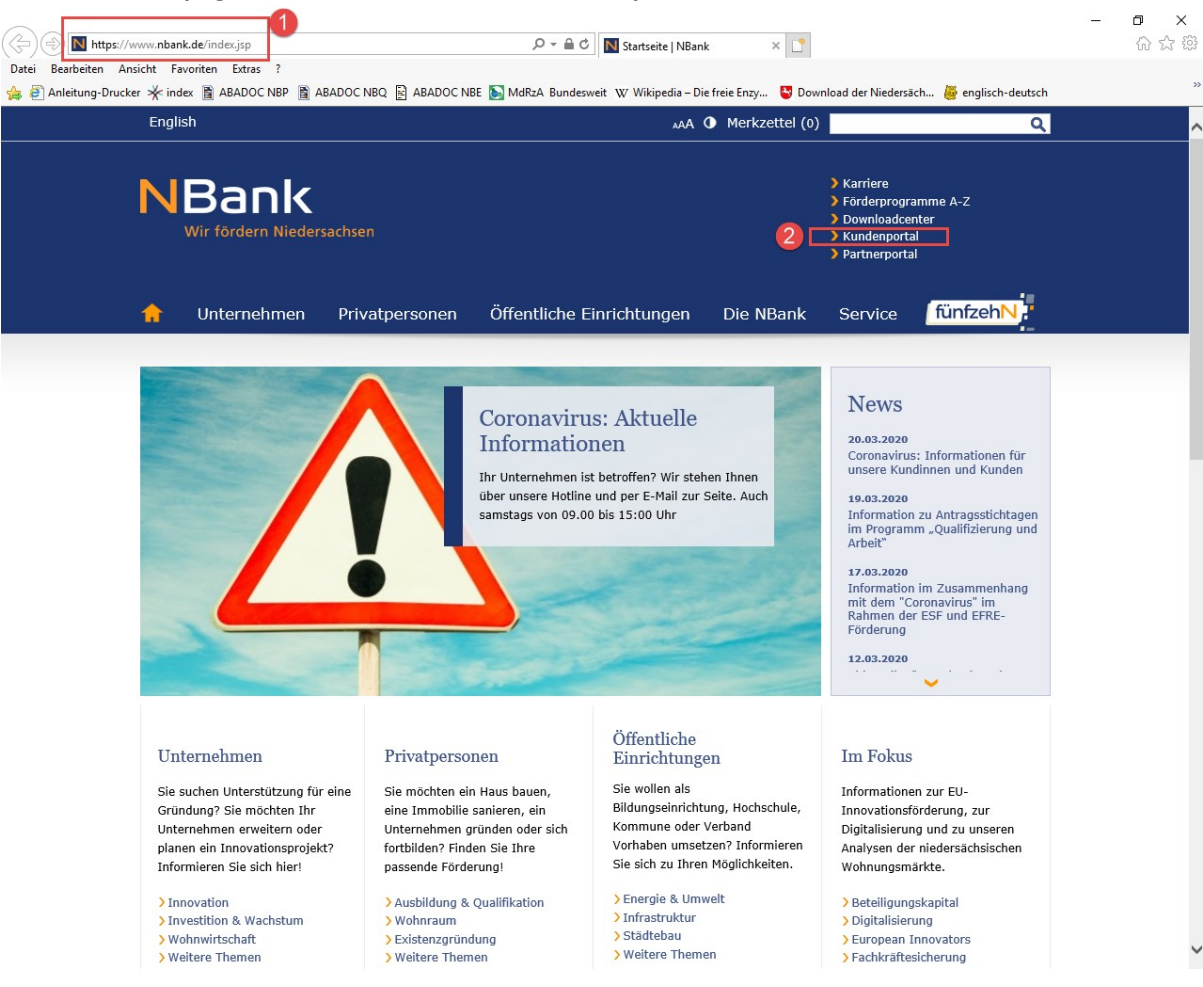

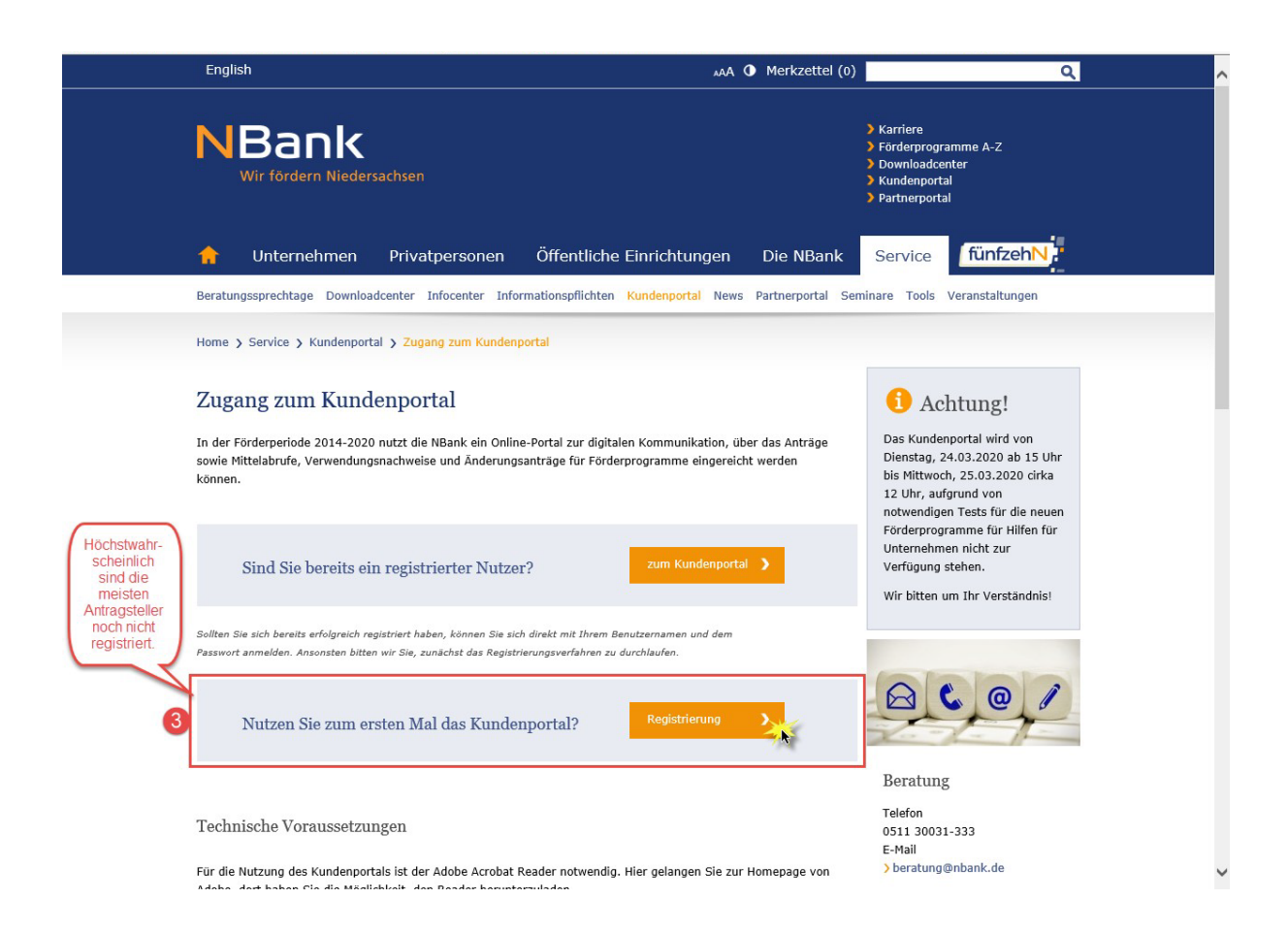

## 1.2 Technische Voraussetzungen

Es müssten für eine reibungslose Antragstellung einige technische Voraussetzungen eingehalten werden. Diese begründen sich aus den technischen Gegebenheiten, die die Software (SAP-ABAKUS, OAM, Kundenportal) zur Antragsbearbeitung benötigt.

#### Hinweis zum Internet Explorer 10/11

Bei einer Nutzung des Browsers Firefox ab der Version 52 sowie des Browsers Microsoft Edge kann es zu massiven Einschränkungen in der Nutzung des Kundenportals kommen. Um das Kundenportal **ohne Einschränkungen nutzen zu können, verwenden Sie bitte den Internet Explorer 10 oder 11.**

Für die Nutzung des Kundenportals ist der **Adobe Acrobat Reader** notwendig.

## 2 Wie registriere ich mich im Kundenportal der NBank?

Durch klicken auf den Button "Registrierung" unter Ziffer 1.2 gelangen Sie direkt zur Registrierung:

Alternativ geht es auch über die Anmeldemaske – "Noch nicht im Kundenportal registriert?" um

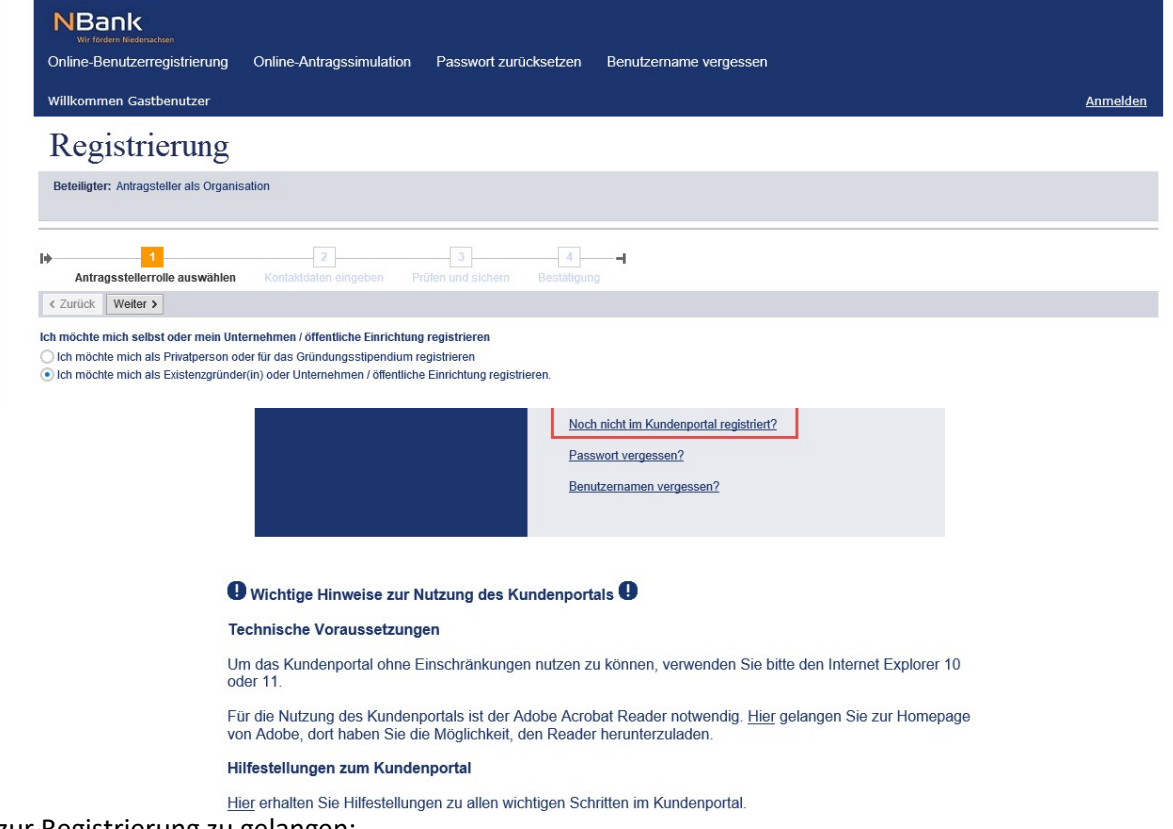

zur Registrierung zu gelangen:

Wichtig ist hier die korrekte Auswahl, da sonst später bei der Antragstellung nicht das richtige Förderprogramm angezeigt wird:

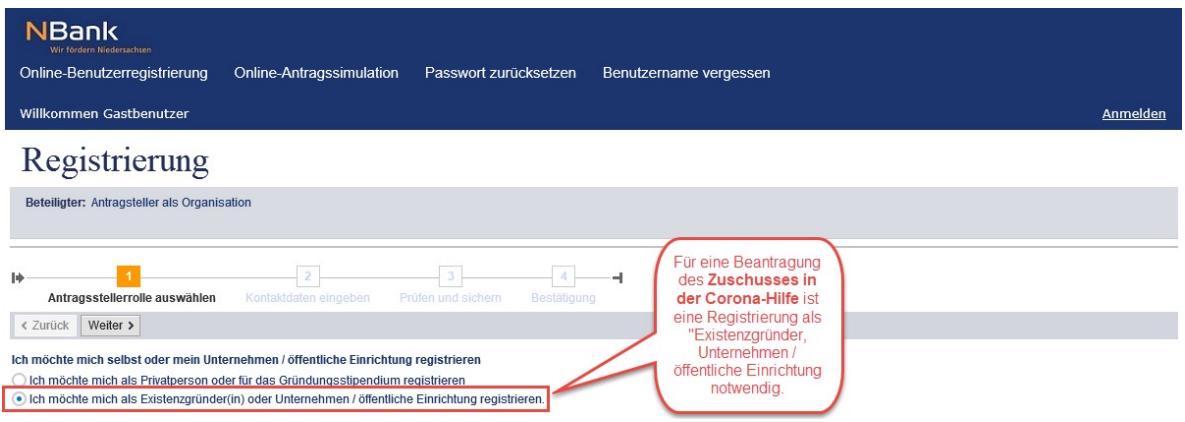

Auswahl "Existenzgründer(in) oder Unternehmen / öffentliche Einrichtung" und auf "Weiter":

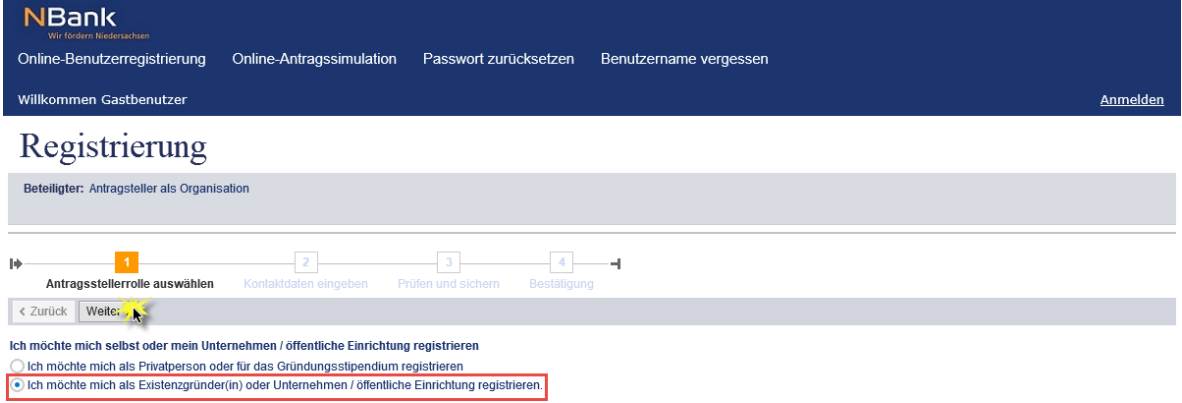

Im nächsten Schritt müssen die Kontakt-Daten gepflegt werden:

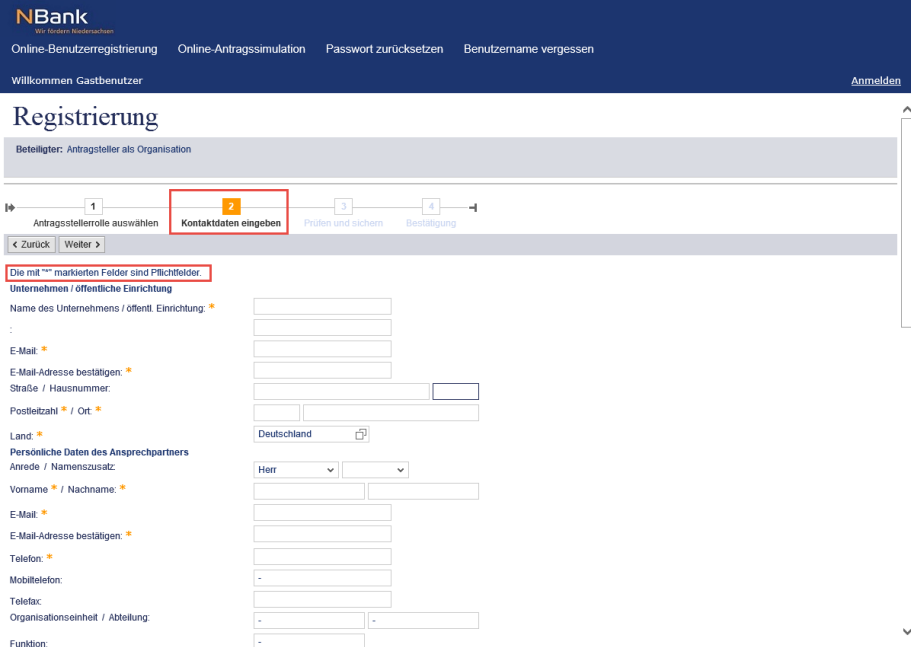

Für die Eingabe des Benutzernamens und des Passwortes sind ebenfalls gewisse Vorgaben zu beachten:

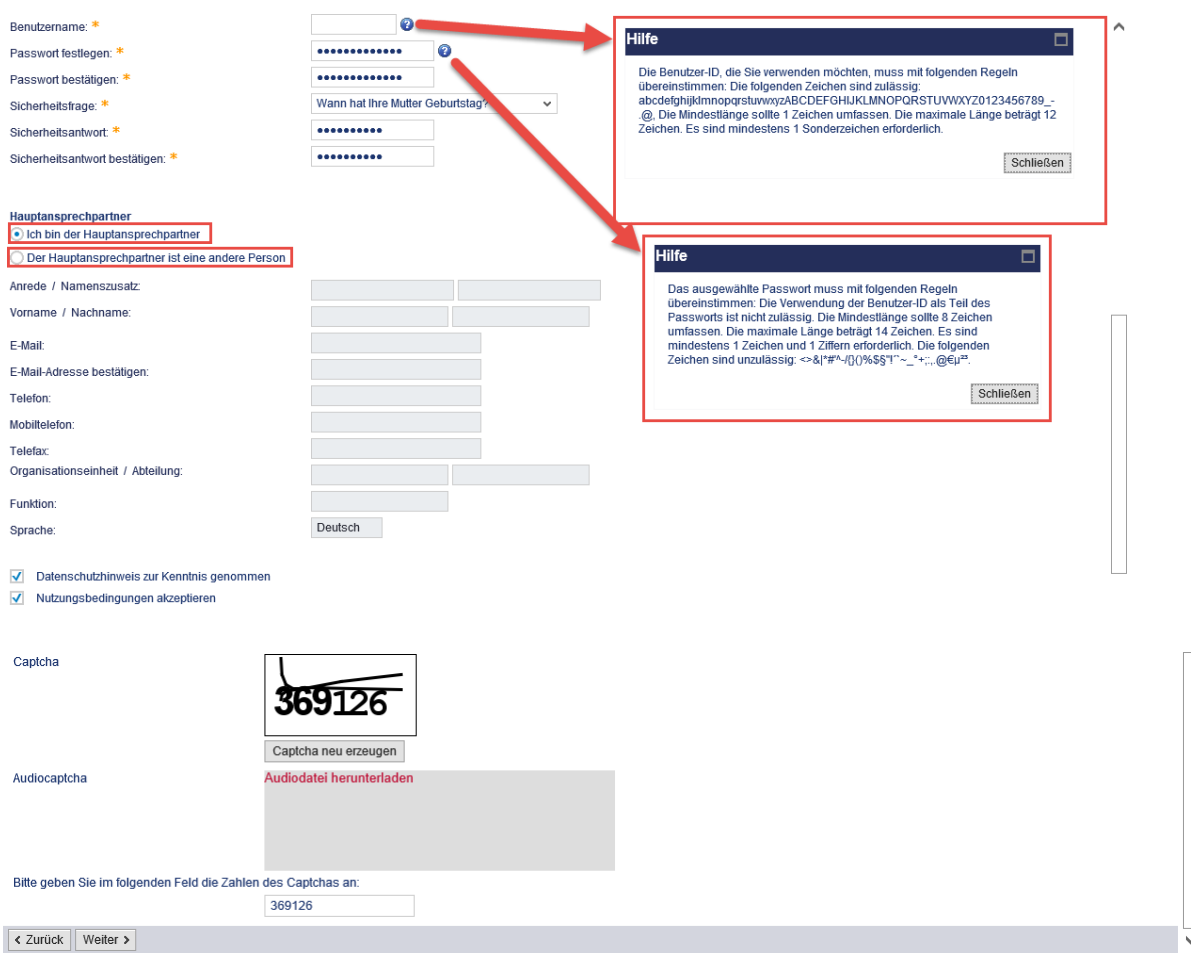

Es kann sein, dass der Haupt-Ansprechpartner von der oben genannten Person abweicht, dann müssen die entsprechenden Felder hier ausgefüllt werden.

Im Anschluss auf Absenden klicken und die Registrierung war erfolgreich. Erst jetzt ist es möglich sich im Kundenportal einzuloggen und einen Antrag zu stellen. Die Antragsteller erhalten eine Bestätigungsmail an die angegebene Adresse.

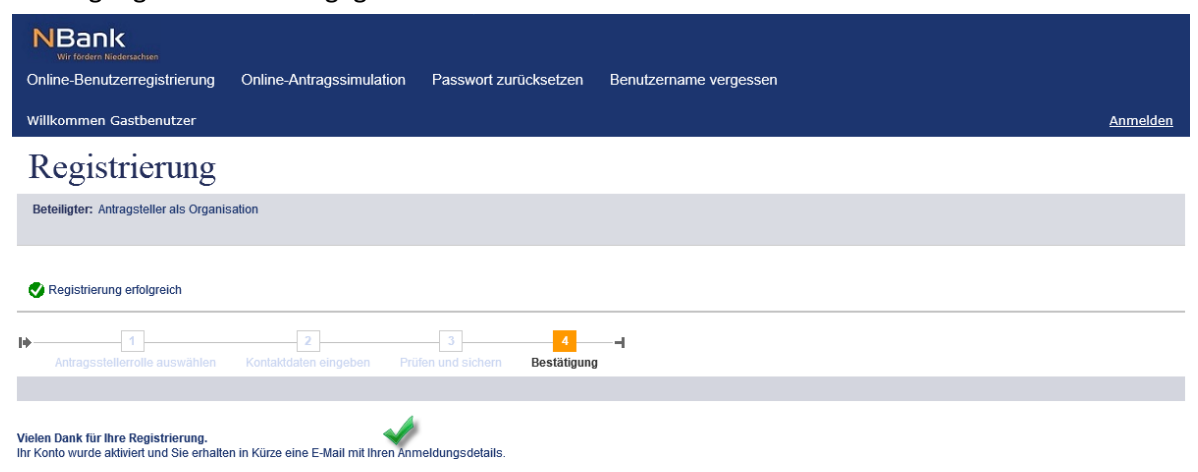

## 3 Wie stelle ich einen Antrag?

Hier wird jetzt die Antragstellung aus der Sicht der Antragsteller dargestellt. Die einzelnen Schritte werden genau erläutert, damit die Anträge auch Fehlerfrei abgeschickt werden können.

### 3.1 Anmeldung im Kundenportal

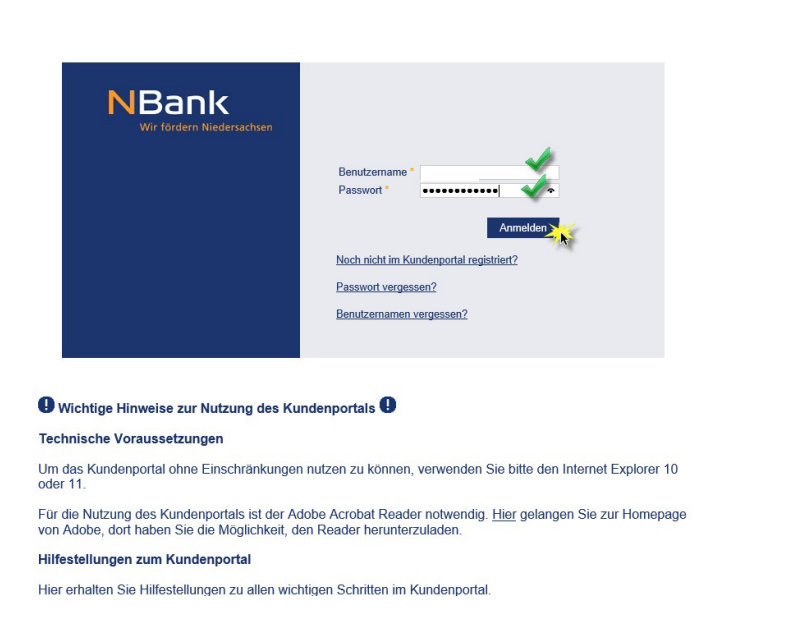

Zunächst sehen die Antragsteller die Startseite mit dem Pop-Up, welches aktuelle Hinweise beinhaltet – hier bspw. die Information über den Produktivgang am 25.03.2020 – mit einem Klick auf OK schließt sich das Pop-Up:

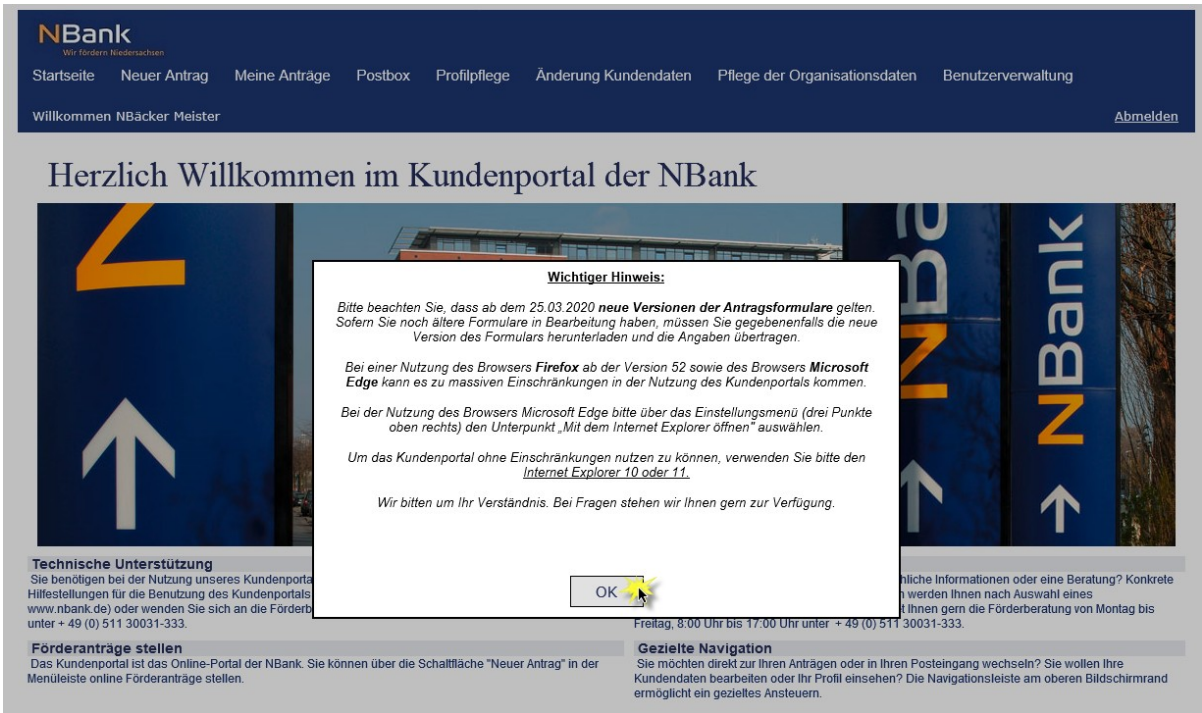

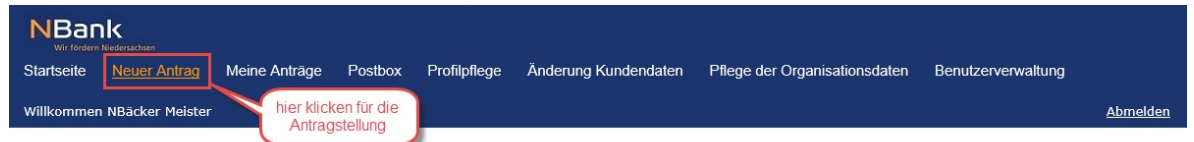

#### Herzlich Willkommen im Kundenportal der NBank

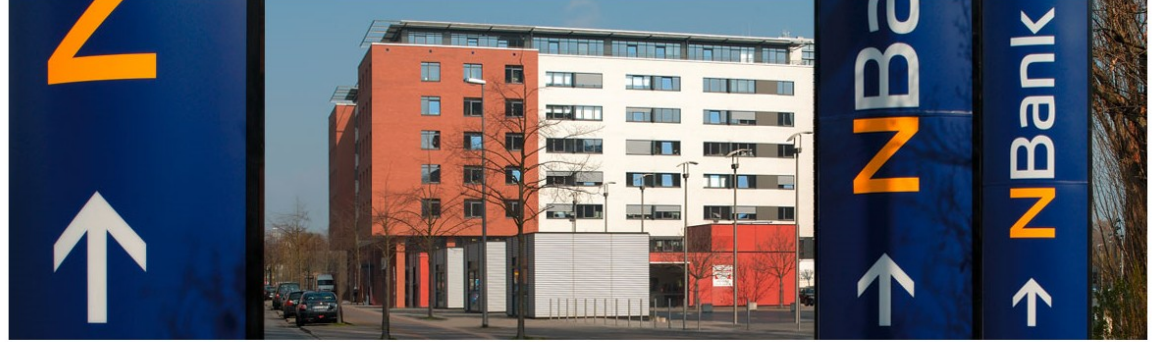

Technische Unterstützung<br>Sie benötigen bei der Nutzung unseres Kundenportals technische Unterstützung? Bitte beachten Sie unsere<br>Hilfestellungen für die Benutzung des Kundenportals (FAQ und Benutzerleitfäden auf unserer In unter + 49 (0) 511 30031-333.

Fö**rderanträge stellen**<br>Das Kundenportal ist das Online-Portal der NBank. Sie können über die Schaltfläche "Neuer Antrag" in der<br>Menüleiste online Förderanträge stellen.

Fachliche Hilfe

Pacificity of Microsofter and the Microsoftellung fachliche Informationen oder eine Beratung? Konkrete<br>Ansprechpartner/-innen zu einzelnen Programmen werden Ihnen nach Auswahl eines<br>Förderprogrammes angezeigt. Fragen beant

Gezielte Navigation<br>Sie möchten direkt zur Ihren Anträgen oder in Ihren Posteingang wechseln? Sie wollen Ihre<br>Kundendaten bearbeiten oder Ihr Profil einsehen? Die Navigationsleiste am oberen Bildschirmrand<br>ermöglicht ein g

#### Zunächst werden noch einmal die Persönlichen Daten angezeigt und können abgeglichen werden:

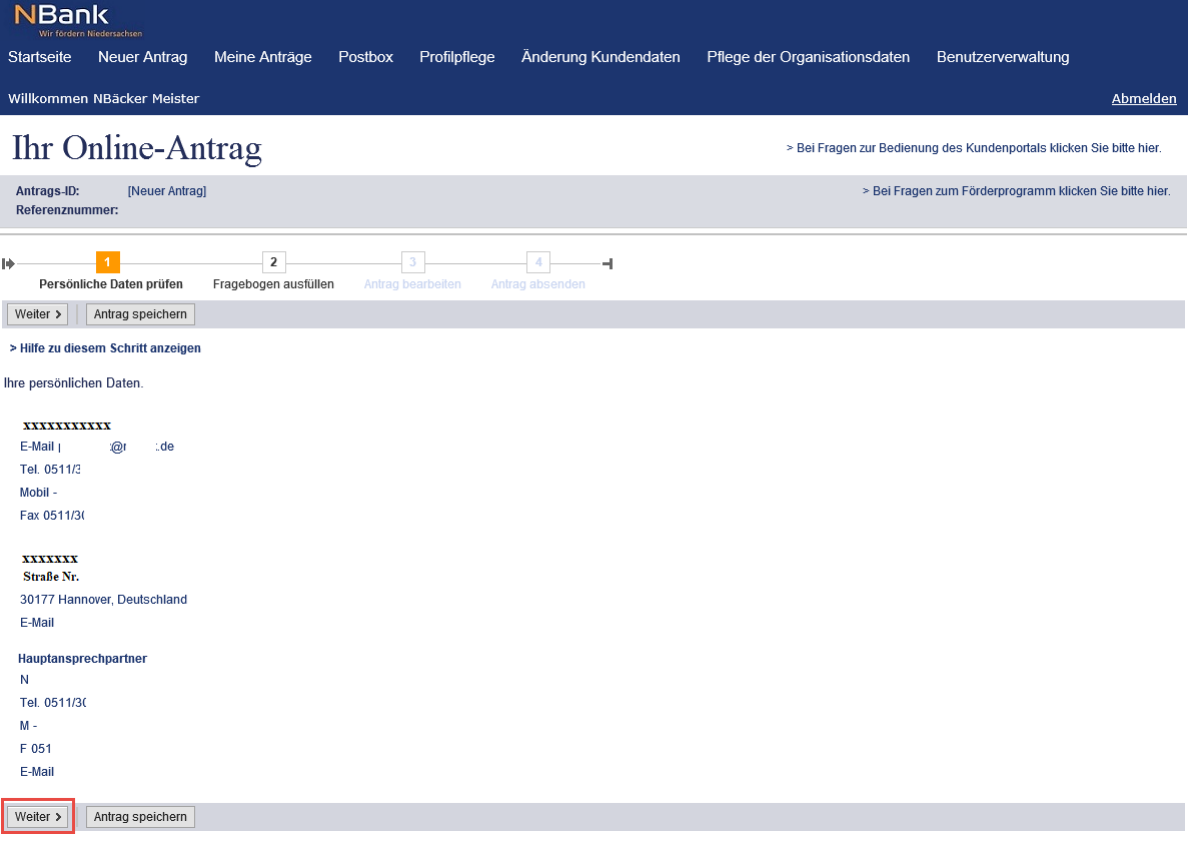

Als nächstes erfolgt die Beantwortung des Antragfragebogens, durch die die Auswahl der Richtlinien ein wenig eingegrenzt wird. Da die Registrierung als "Existenzgründer(in) oder Unternehmen / öffentliche Einrichtung" erfolgte, wir hier eine Vielzahl an möglichen Förderprogrammen angeboten:

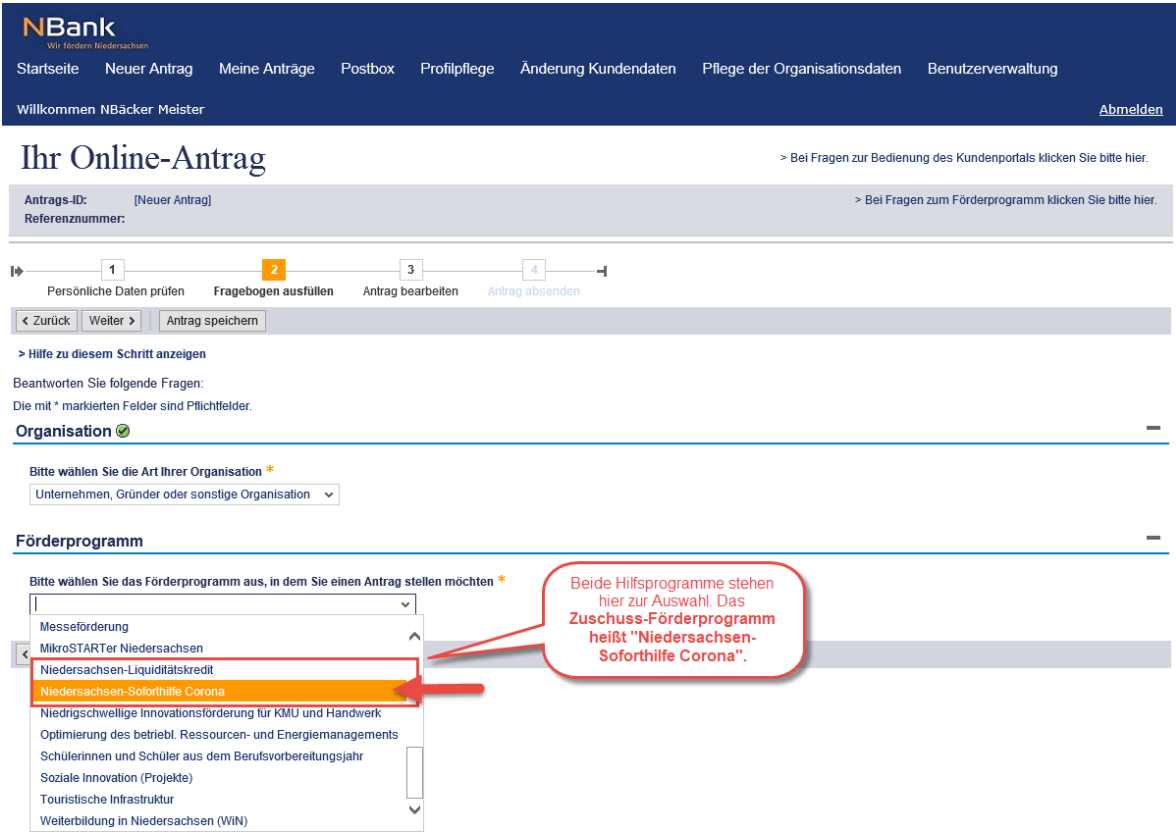

Nach der korrekten Auswahl wird der Antragsteller zum Dokumenten-Set weitergeleitet:

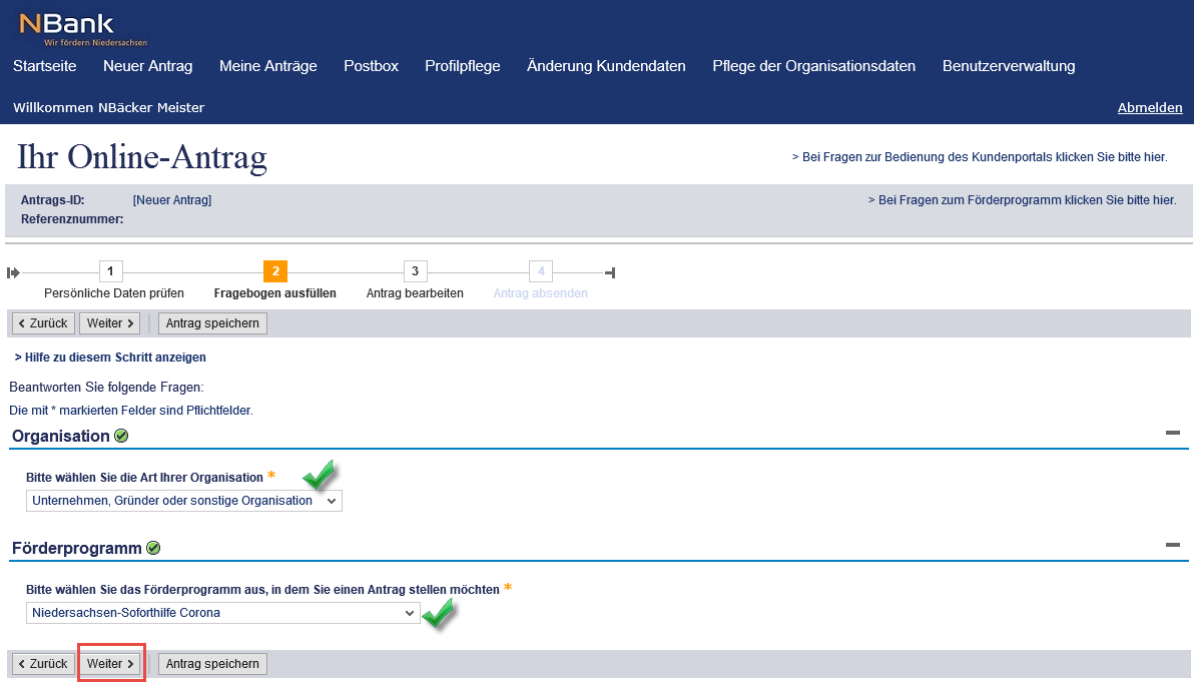

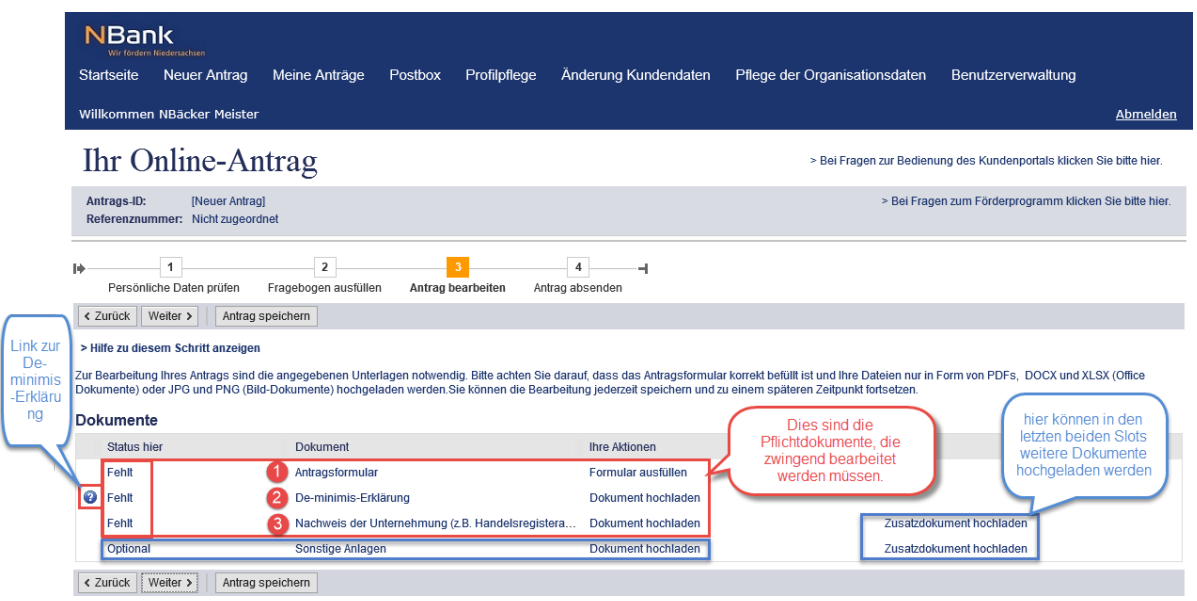

Damit der Antrag abgesendet werden kann, muss das Antragsformular, die De-minimis-Erklärung und der Nachweis der Unternehmung bearbeitet und wieder hochgeladen werden (Pflichtdokumente). Das Fragezeichen am linken Rand beinhaltet einen Link, der zur De-minimis-Erklärung führt.

#### 3.2 Bearbeitung der Pflichtdokumente

#### 3.2.1 Bearbeitung des Antragsformulars:

Dieses muss zunächst heruntergeladen und lokal auf dem PC (des Antragstellers) abgespeichert werden

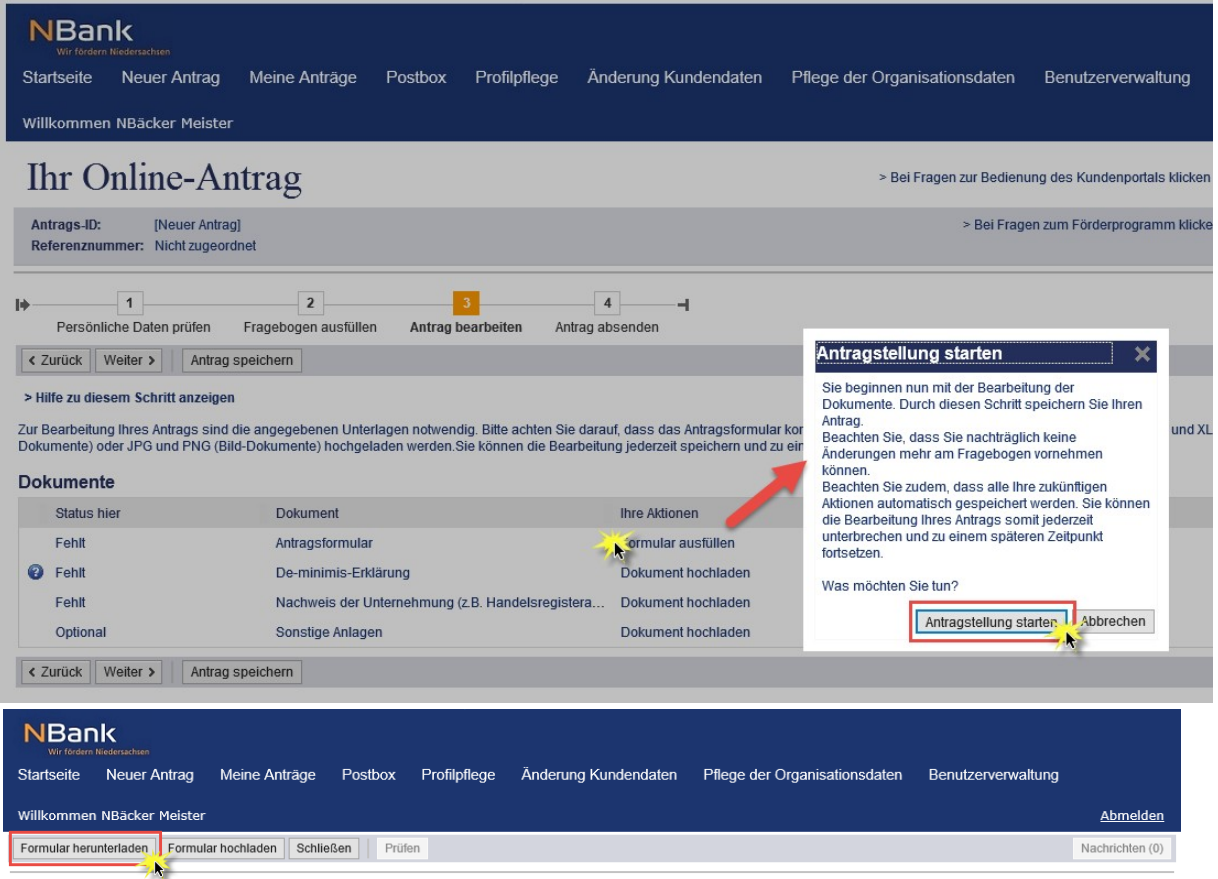

Laden Sie zuerst das Offline-Formular herunter und sichern Sie es lokal auf Ihrem Rechner. Öffnen Sie dann die gespeicherte PDF-Datei mit Ihrem bevorzugten Editor<br>(wie z.B. Adobe Reader), füllen Sie sie aus und sichern Sie

Der Antrag ist eine PDF-Datei die mit einer internen Dokumenten-ID versehen ist. Die Datei darf nur bearbeitet und gespeichert werden.

(Sobald die PDF-Datei ausgedruckt oder gescannt wird und dann im Anschluss versucht wird diese gescannte Datei hochzuladen, ist die Dokumenten ID nicht mehr verfügbar.)

Alle Pflichtfelder sind rot umrandet. Die Antragsnummer wird automatisch vergeben und ändert sich nicht mehr.

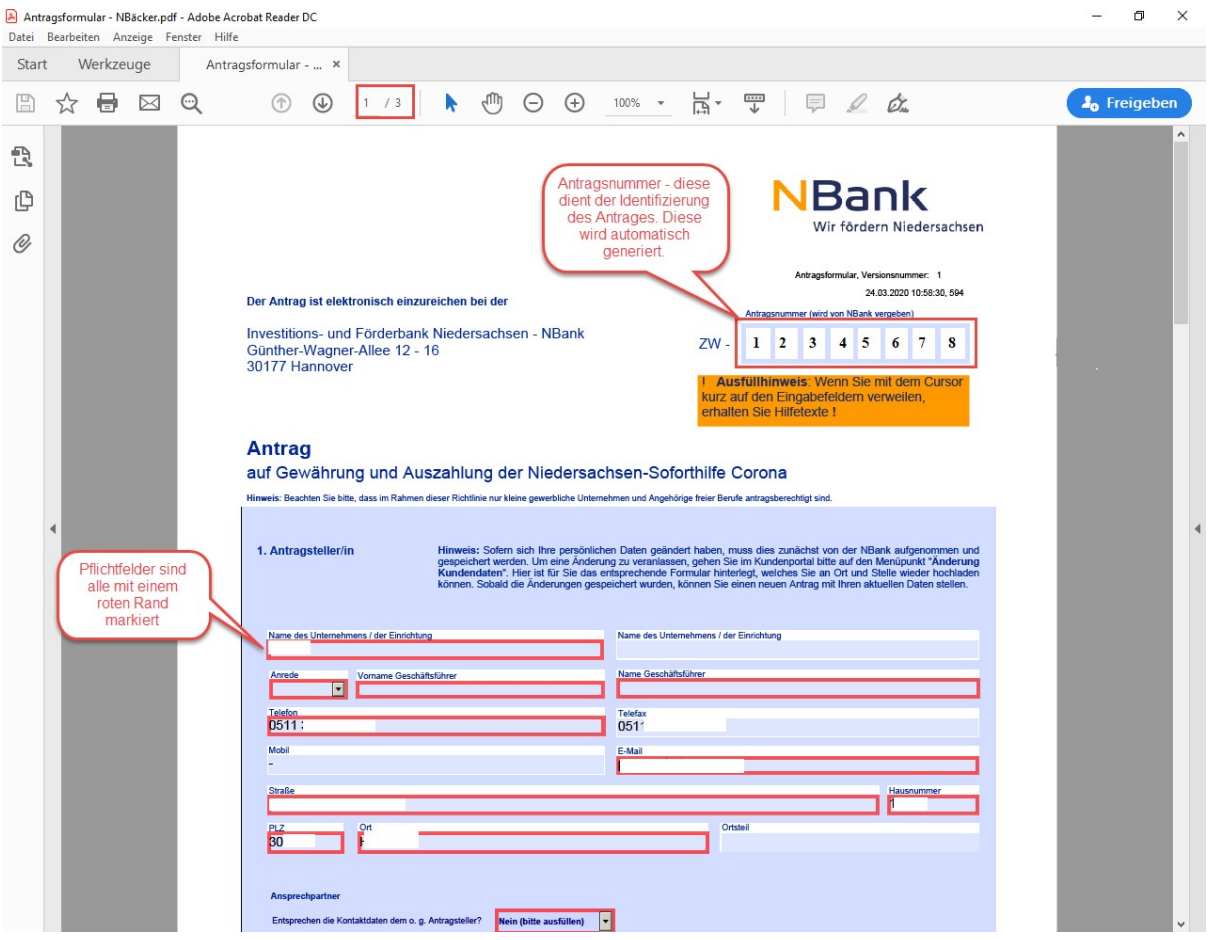

Auf Seite 3/3 gibt es nochmal einen Hinweis, auf die weiteren Pflichtdokumente, die zur Antragstellung notwendig sind:

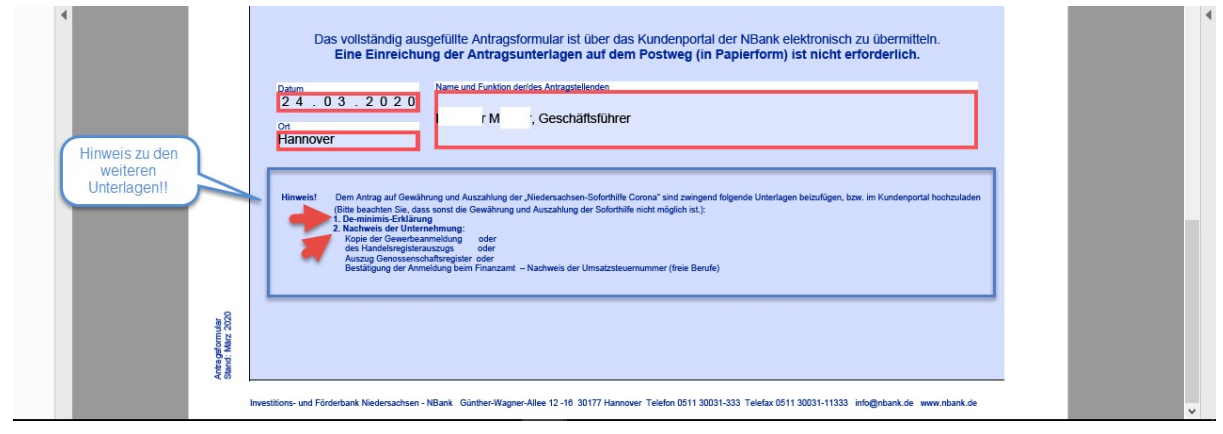

Upload des Antragsformulars:

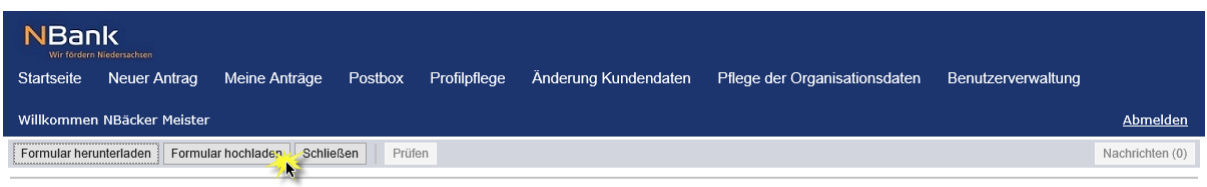

Laden Sie zuerst das Offline-Formular herunter und sichern Sie es lokal auf Ihrem Rechner. Öffnen Sie dann die gespeicherte PDF-Datei mit Ihrem bevorzugten Editor<br>(wie z.B. Adobe Reader), füllen Sie sie aus und sichern Sie

Die lokal abgespeicherte ausgefüllte Datei muss nun im Kundenportal wieder hochgeladen werden:

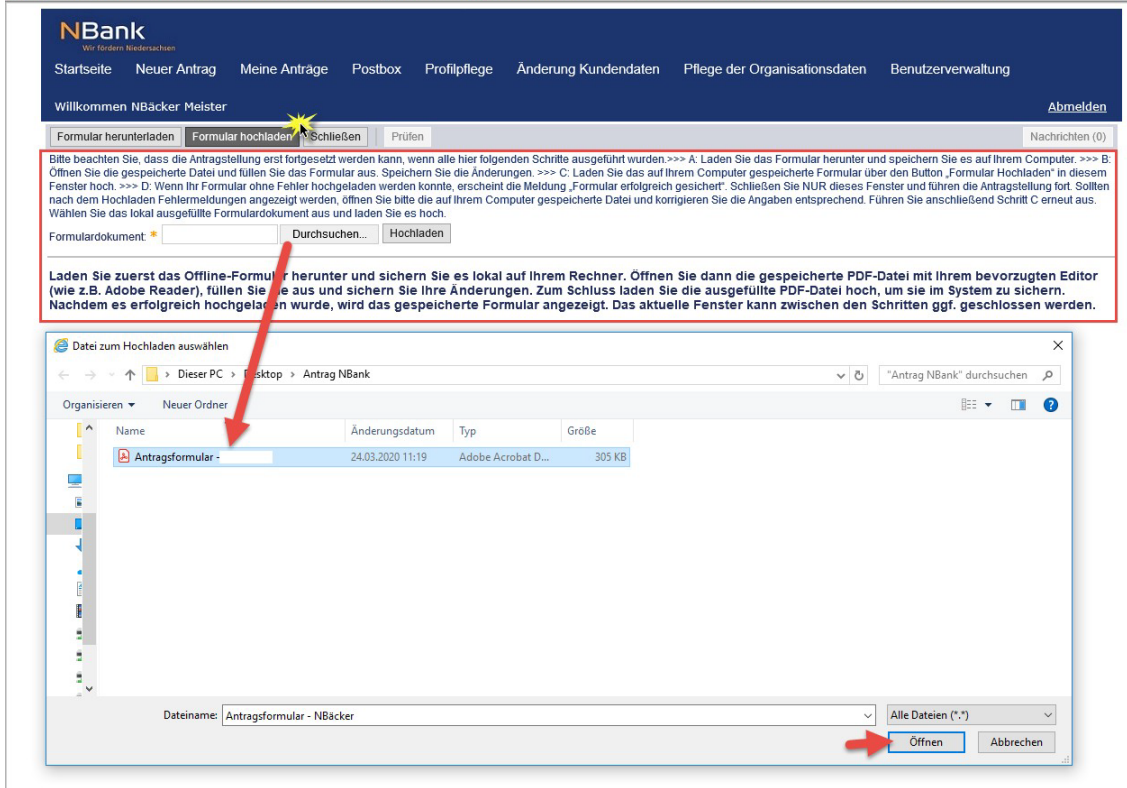

Durch das Hochladen des Antragsformulars erfolgt automatisch eine Prüfung des Formulars. Diese prüft, ob die gemachten Eingaben plausibel sind und den festgelegten Werten für die einzelnen Felder entsprechen:

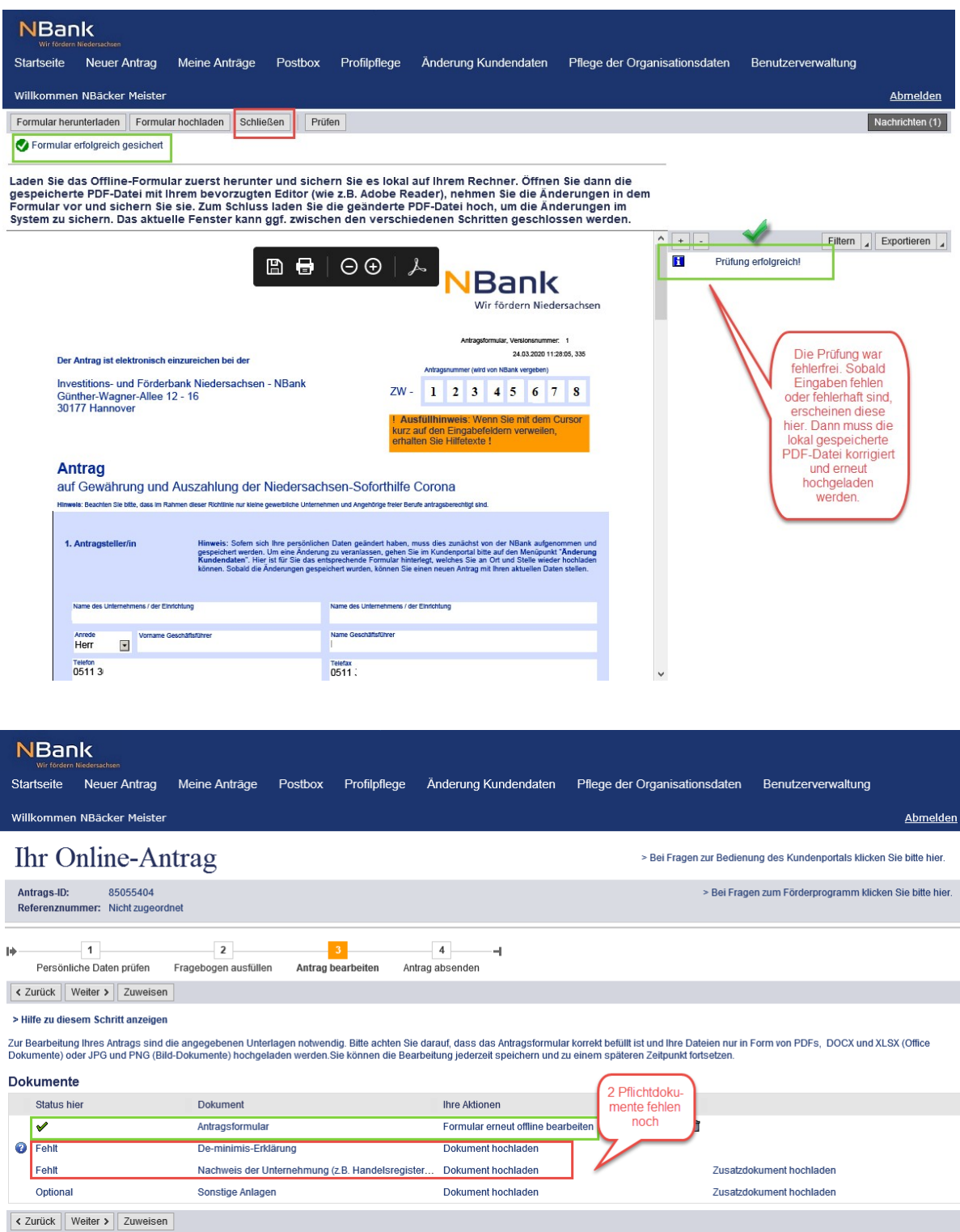

Im Anschluss sollte die De-minimis-Erklärung bearbeitet werden. Diese kann über das Fragezeichen am linken Rand aufgerufen und lokal abgespeichert werden. Der Upload erfolgt analog zu dem

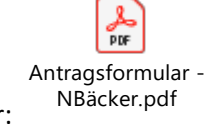

Antragsformular:

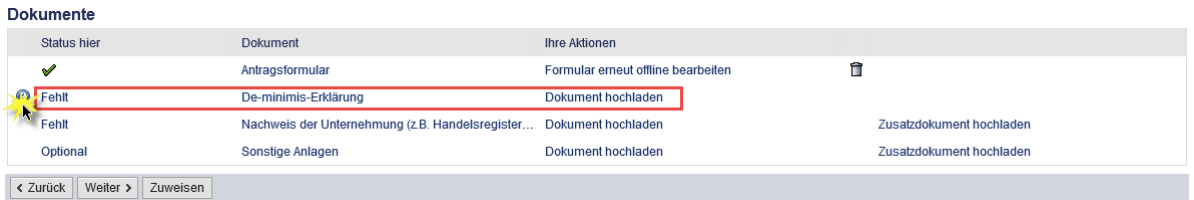

Durch den Klick öffnet sich ein neues Browser-Fenster in dem die PDF angezeigt wird.

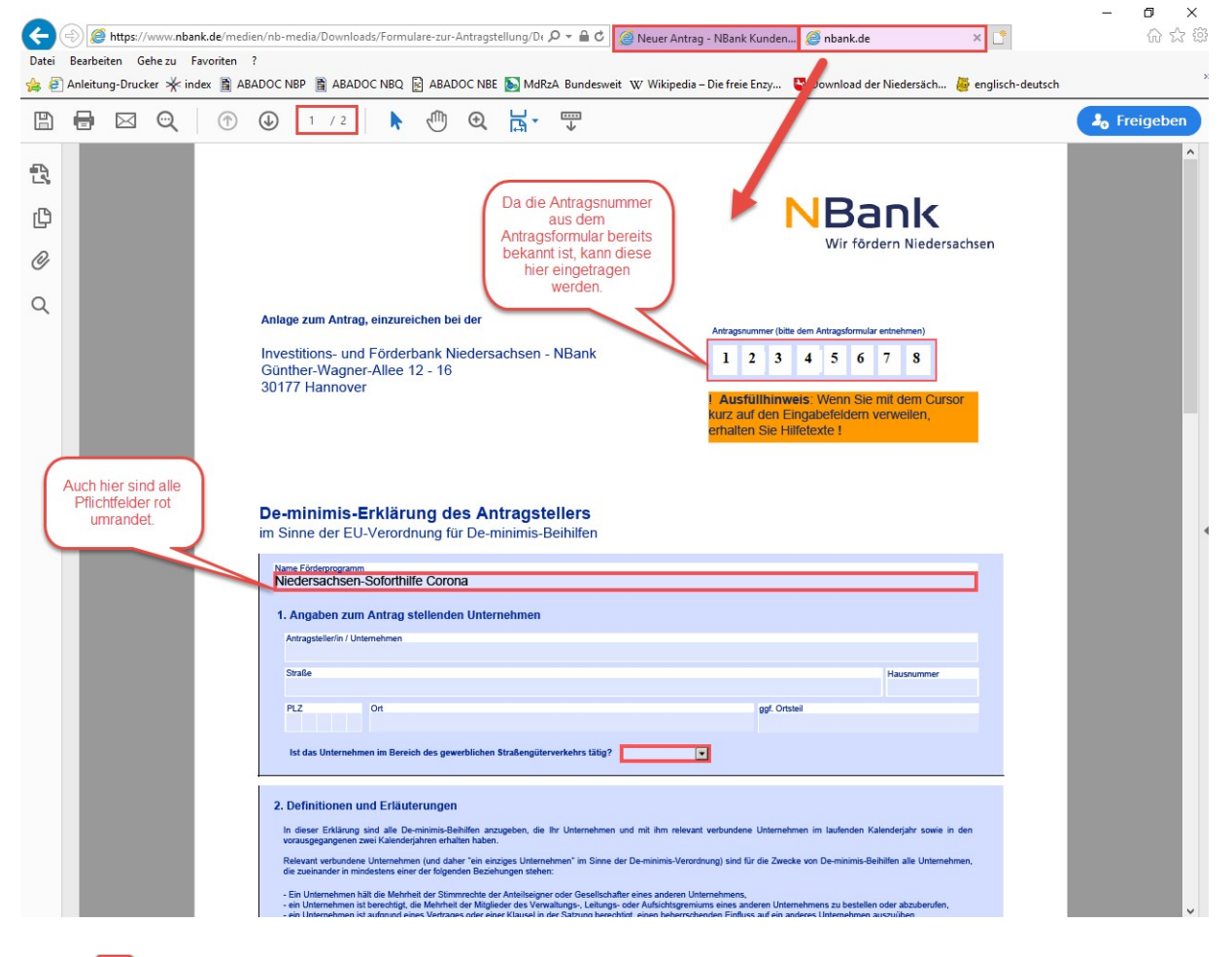

 $\frac{1}{\rho_{0F}}$ De-minimis-Erkläru ng-Soforthilfen.pdf

Nach dem Upload ist die Ansicht folgende:

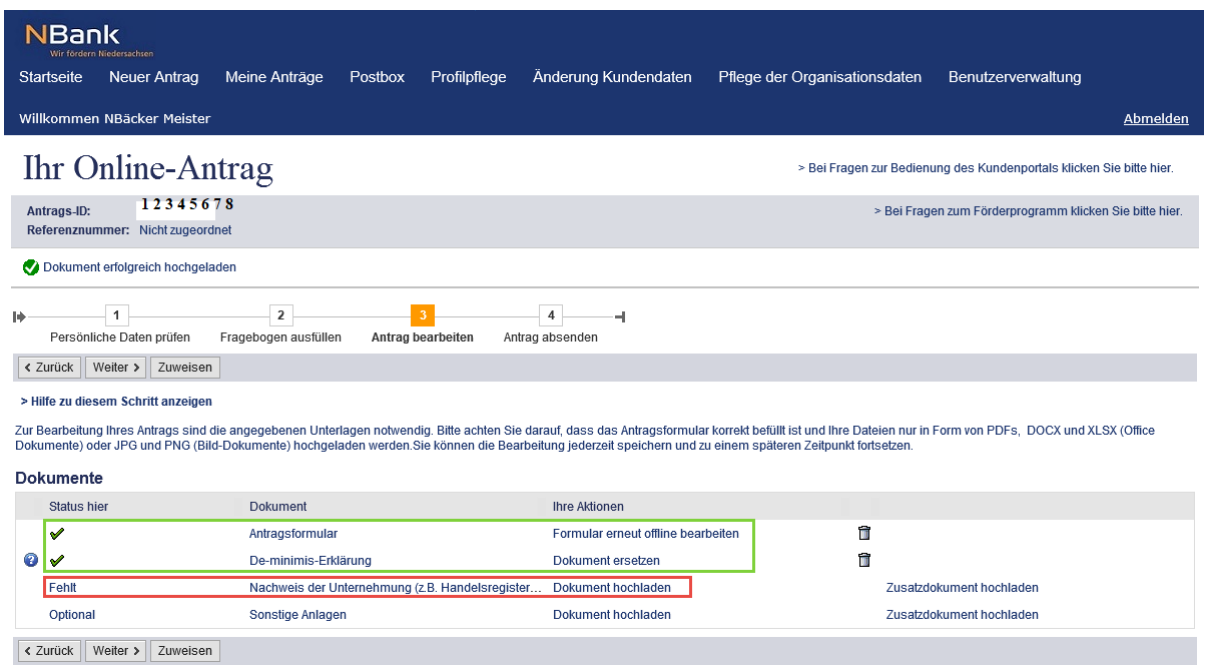

Nun fehlt noch der **Nachweis der Unternehmung** – dies kann gemäß den Hinweisen im Antragsformular Folgendes sein: die **Kopie der Gewerbeanmeldung** oder die **Kopie des Handelsregisterauszuges** oder ein **Auszug aus dem Genossenschaftsregister** oder für freie Berufe die **Bestätigung der Anmeldung bei Finanzamt – Nachweis der Umsatzsteuernummer**.

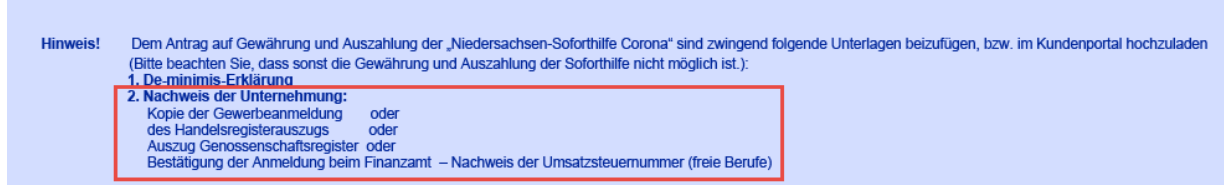

Für den Upload sind folgende Dateiformate zulässig: PDF, DOCX, XLSX, JPG und PNG. Dazu gibt es einen Hinweis im Kundenportal. Nachdem alle Pflichtdokumente hochgeladen wurden zeigt sich diese Ansicht: Anschließend "weiter"

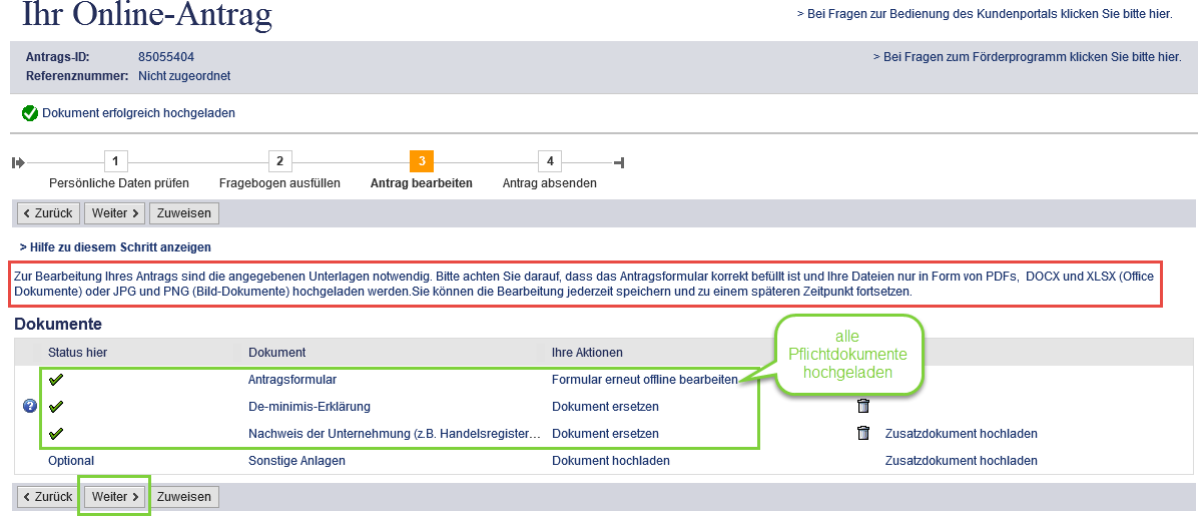

Unter Punkt 4 – Antrag absenden sieht es wie folgt aus:

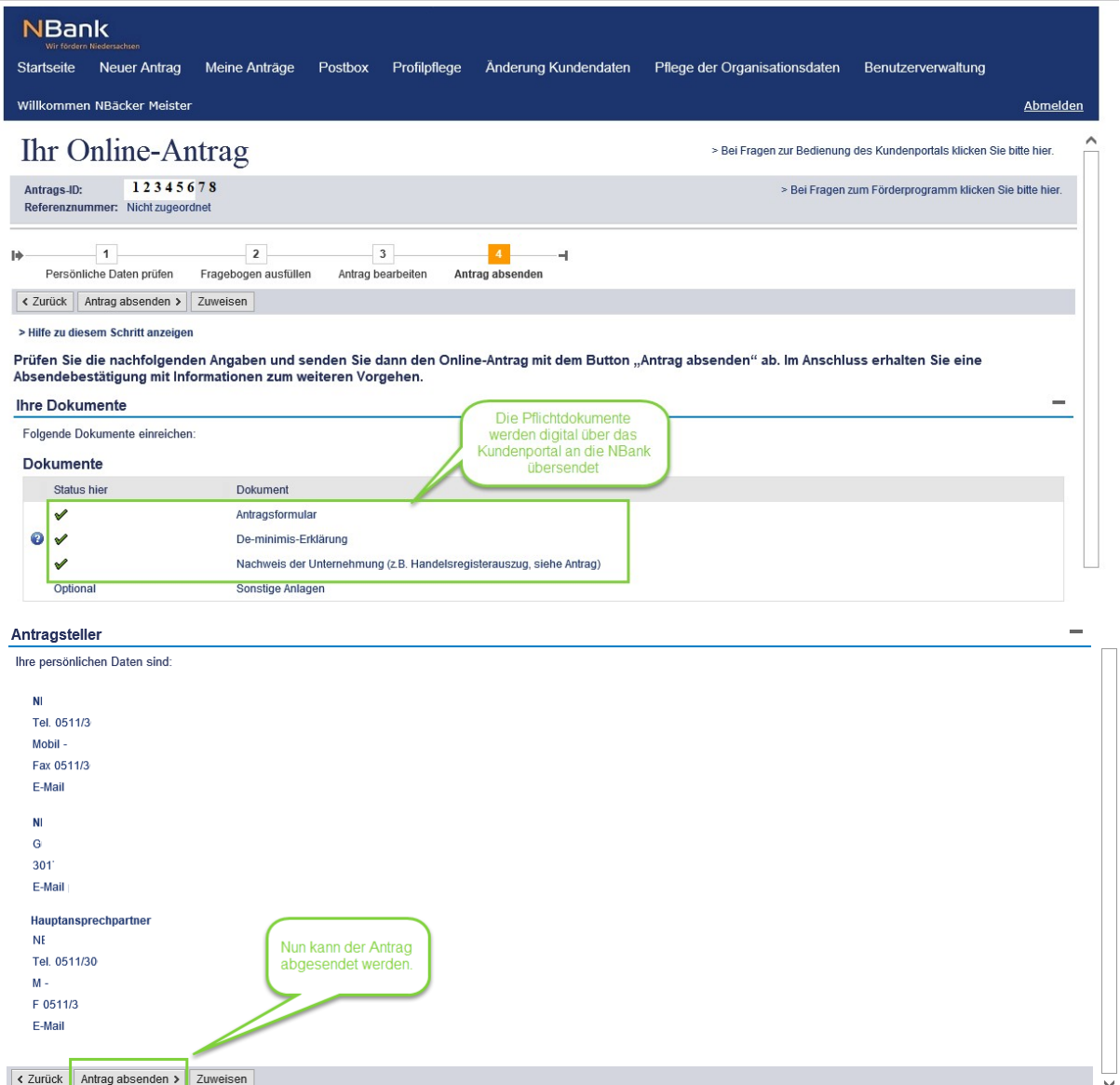

Nachdem der Antrag abgesendet wurde, wird der Antragsteller darüber informiert, dass die Anmeldung erfolgreich war. Zusätzlich erhält der Antragsteller noch eine Bestätigungs-Mail an die hinterlegte E-Mail-Adresse.

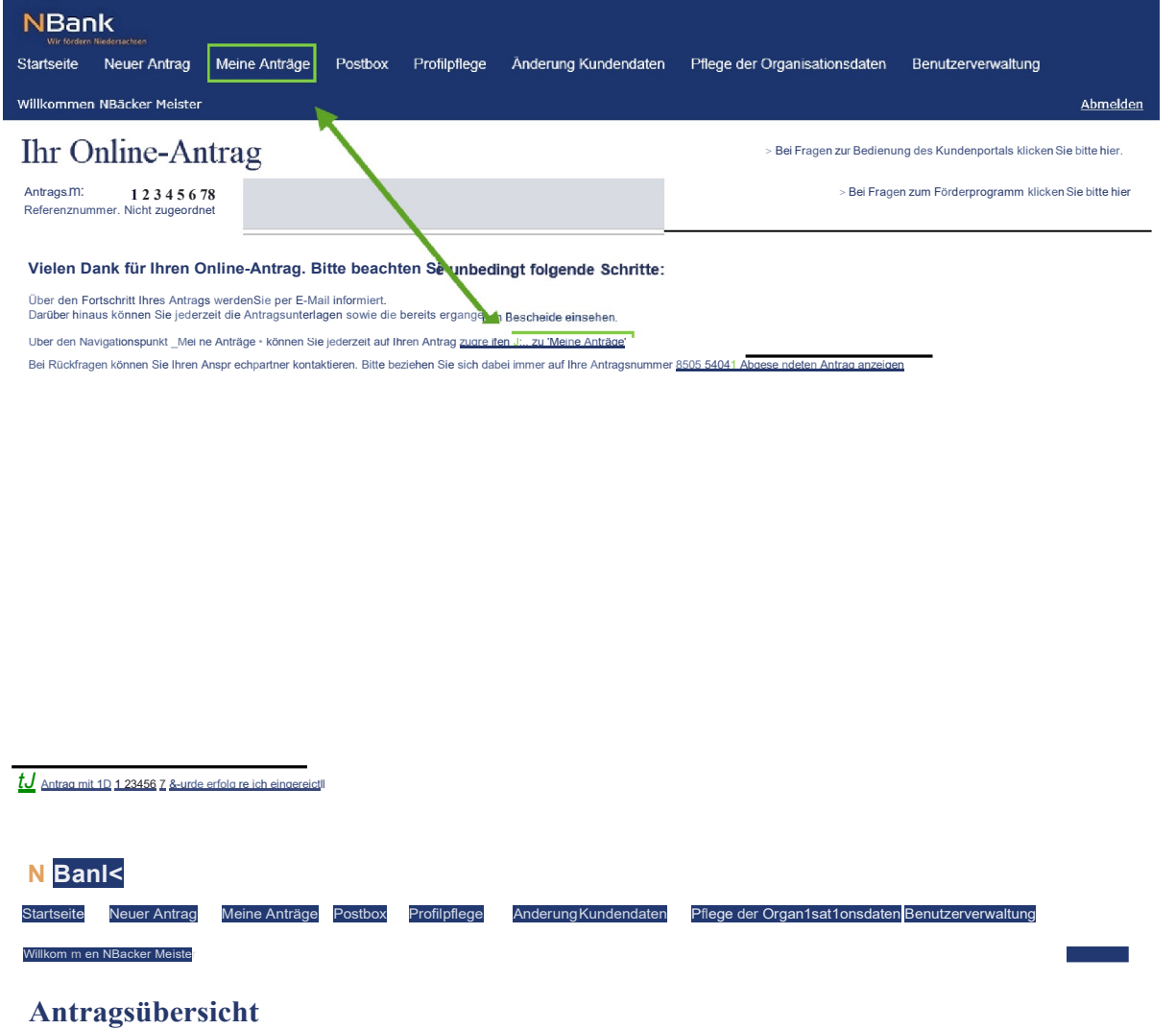

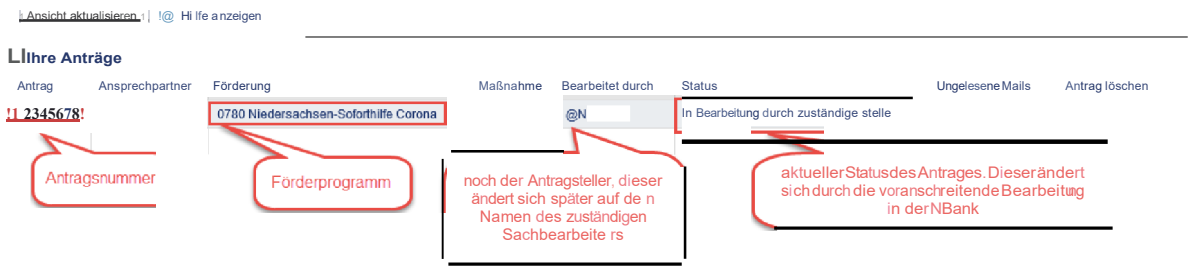

## 4 Mögliche Fehlerquellen:

## 4.1 Fehlerhafter Upload des Antragsformulars, Antrag kann nicht hochgeladen werden

In der Regel wird dem Antragsteller diese Ansicht gezeigt, die genau die fehlerhafte Eingabe benennt, damit diese korrigiert wird. Das Antragsformular wird trotzdem gespeichert. Ein Absenden mit einem fehlerhaften Antragsformular sollte nicht möglich sein.

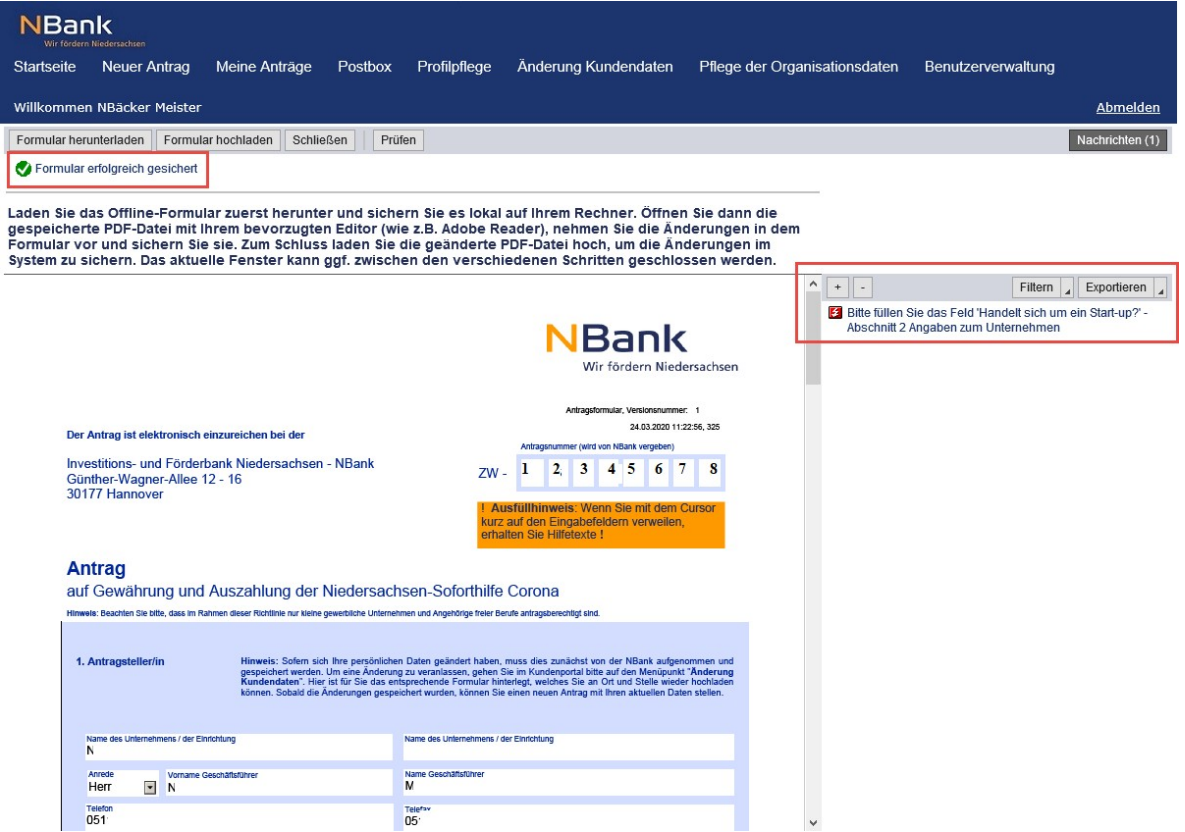